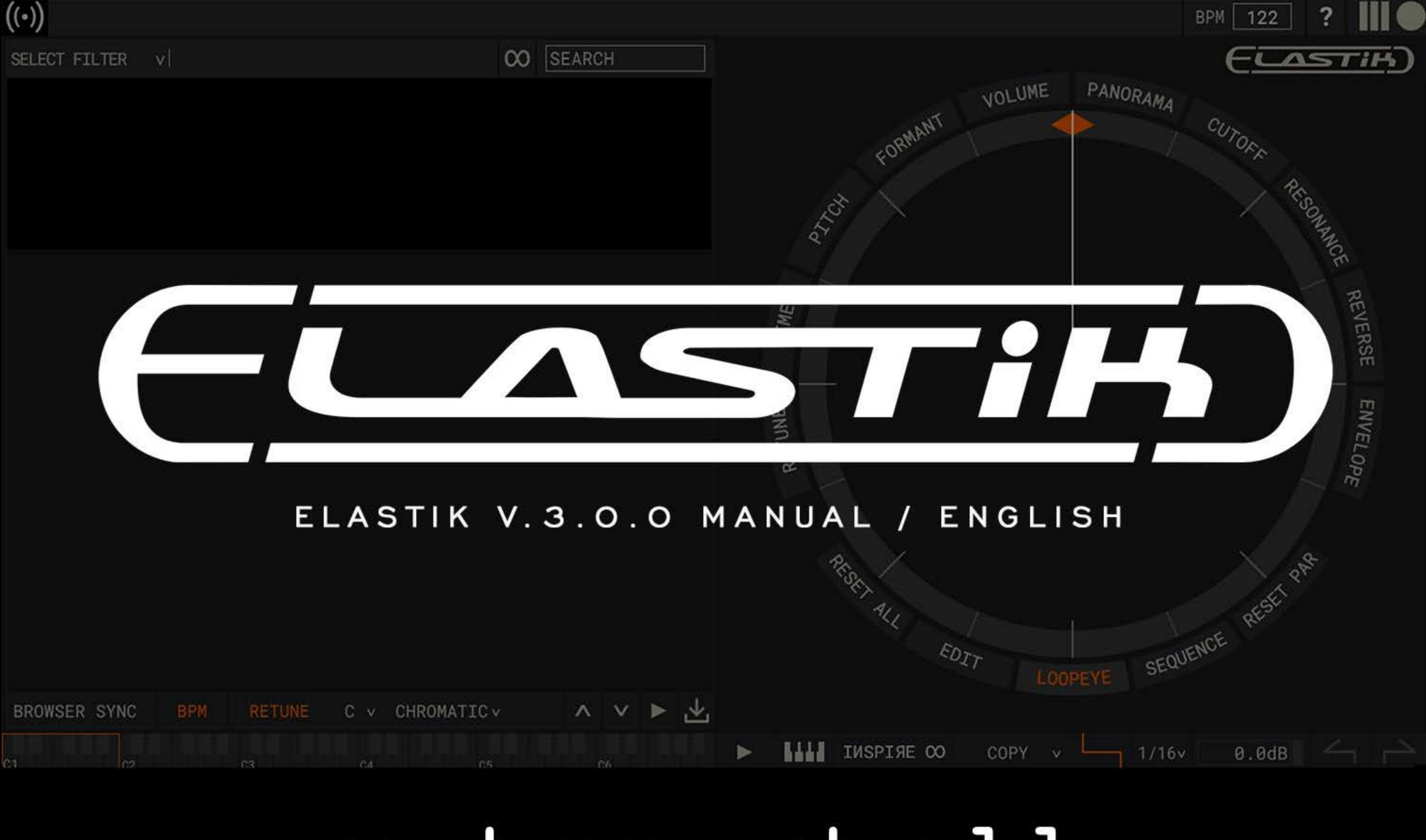

# ueberschall

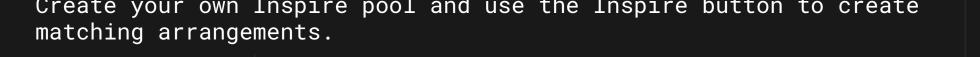

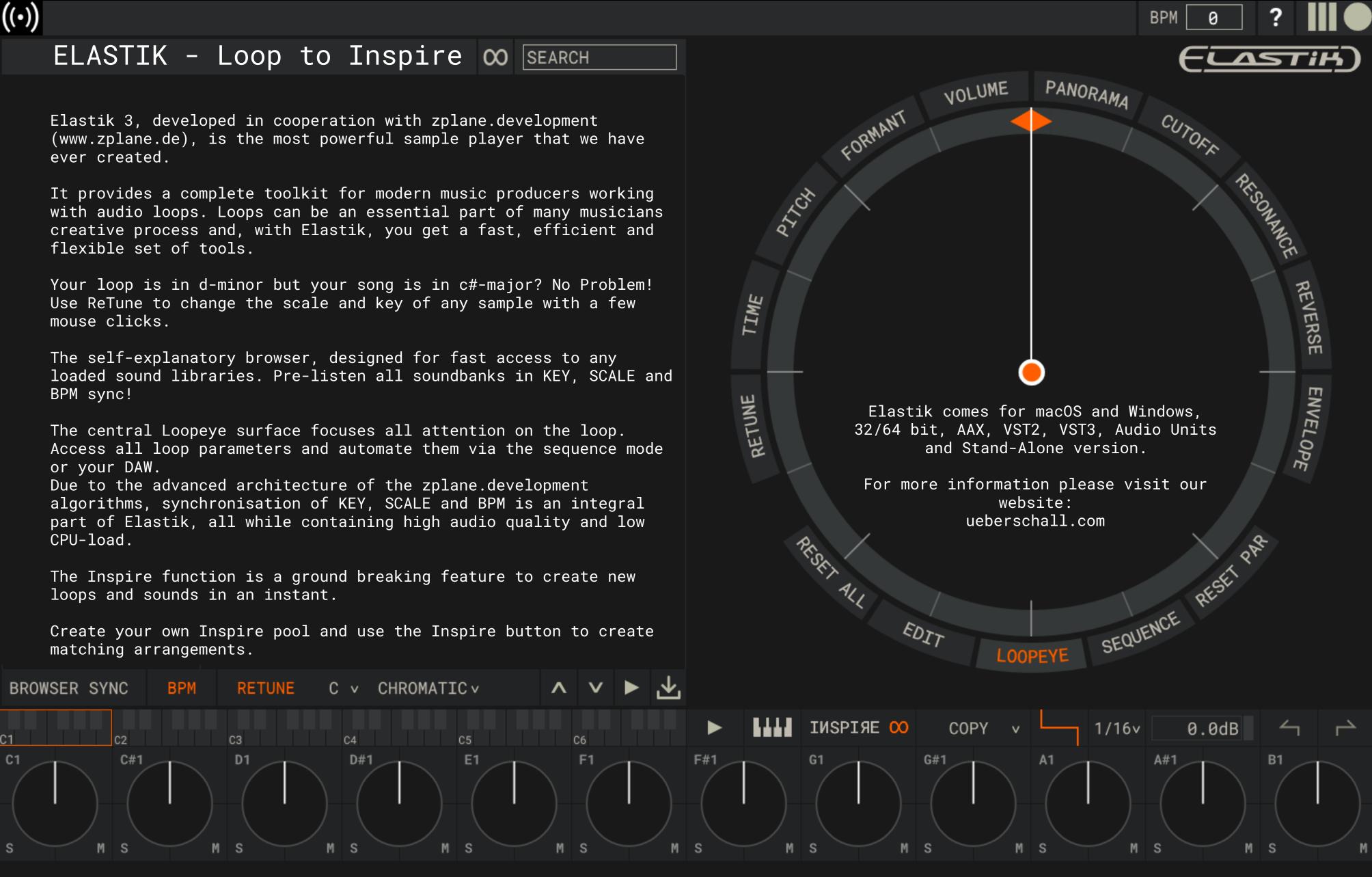

ueberschall

v3.0.0-x64 | developed by zplane

### SOUNDBANK REGISTRATION

 $(\bullet)$ 

Soundbanks have to be registered to your ueberschall.com user account before they can be activated.

If you purchased your soundbank from ueberschall.com, it is automatically registered and you can skip this step and continue with the activation.

If you don't have a user account yet please create one. To do so, go to ueberschall.com and click on Login / Register and fill out the form on the left side.

To register a product log in to your account. The "My Products" page will automatically open. Enter your serial number in the corresponding fields and click on "Register".

Your soundbank is now registered to your account!

#### SOUNDBANK ACTIVATION

To activate your soundbanks start with importing them into the Elastik player.

Open Elastik, click on the Ueberschall logo in the top left corner and select "Soundbank / Activation".

Drag & Drop all your soundbanks onto this window or use the "+" button. They will be listed as "Not activated".

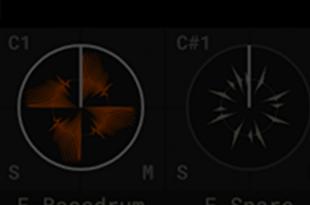

E-Bassdrum E-Sna ueberschall

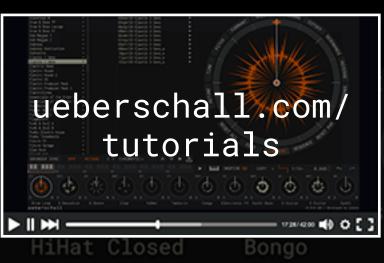

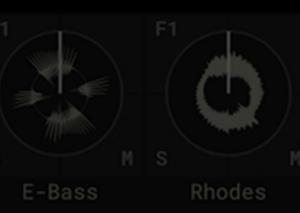

# ONLINE or OFFLINE ACTIVATION

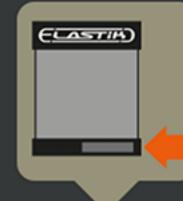

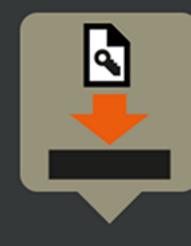

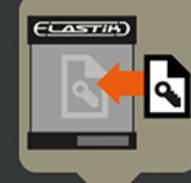

ONLINE will direct you to our homepage.

OFFLINE will generate an HTML-file. Copy this file to a computer with internet access. Open it and you will be directed to our homepage.

121

Download the ELASTIK ACTIVATION RESPONSE. (Elastik Activation Response-1234567890.ueberschall)

Drag & drop this file into the Elastik Soundbank Area.

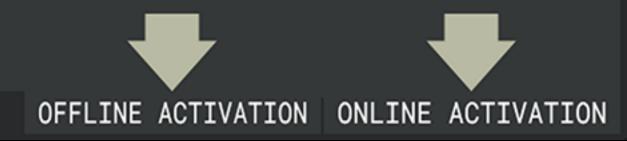

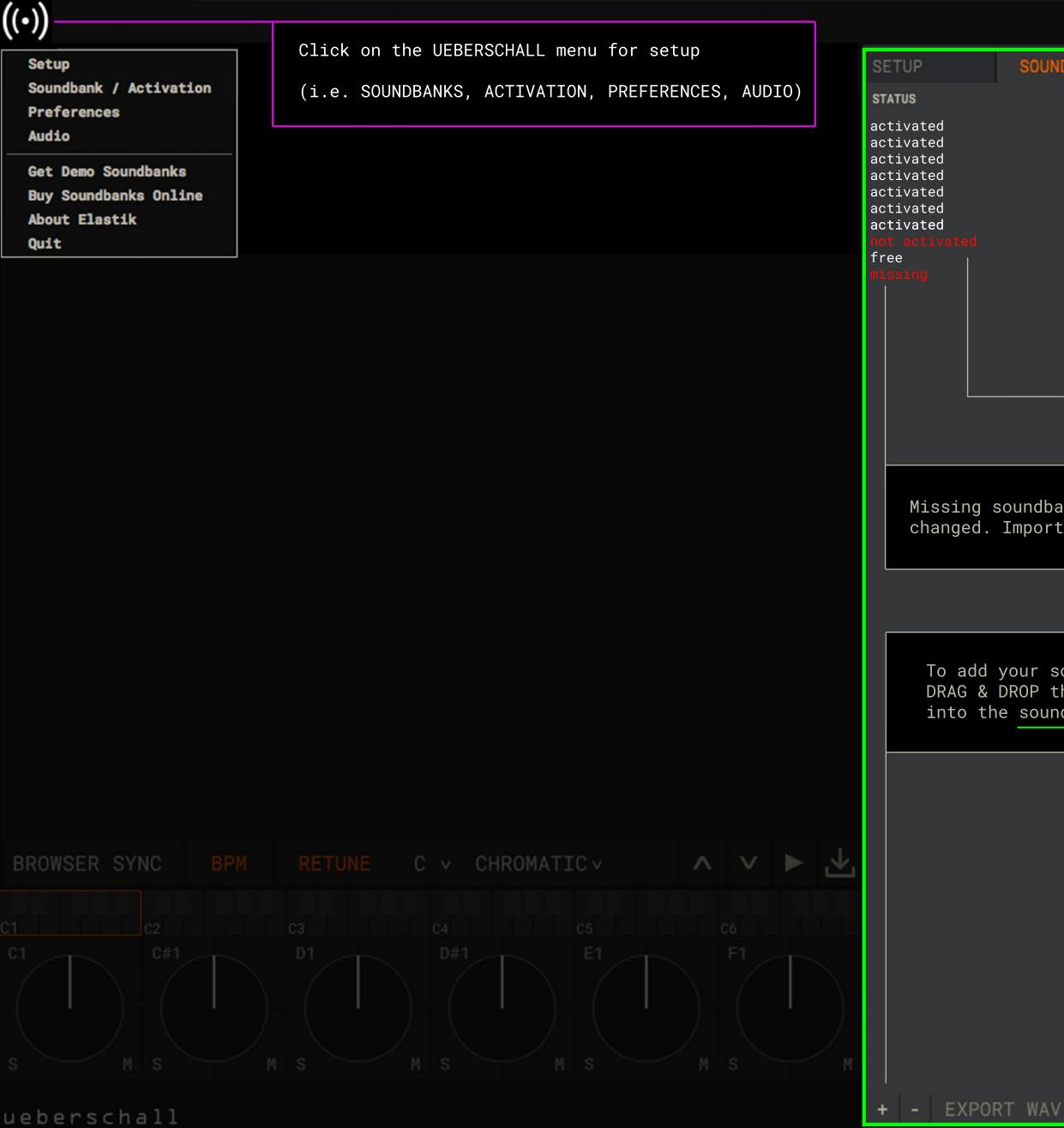

|                                                                    |                                                                                                    |       |                                              | BPM                                                                       | (                                            | 3                                            |                                              | ?                                                           |                                                      |                                                          |                                       |
|--------------------------------------------------------------------|----------------------------------------------------------------------------------------------------|-------|----------------------------------------------|---------------------------------------------------------------------------|----------------------------------------------|----------------------------------------------|----------------------------------------------|-------------------------------------------------------------|------------------------------------------------------|----------------------------------------------------------|---------------------------------------|
| SOUNDBANKS                                                         | PREFERENCES                                                                                                    | AUDIO |                                              |                                                                           |                                              |                                              |                                              |                                                             |                                                      |                                                          | X                                     |
| NAME                                                               |                                                                                                    |       | LOCA                                         | TION                                                                      |                                              |                                              |                                              |                                                             |                                                      |                                                          |                                       |
| Acouc<br>Acouc<br>Batuc<br>Elect<br>Funk<br>Minim<br>Low T<br>Demo | istic Guitar A<br>istic Guitar B<br>istic Guitar C<br>ata<br>ric Loops<br>& Soul A<br>al Techno<br>Gune Strings<br>Soundbank<br>Grooves |       | /Use<br>/Use<br>/Use<br>/Use<br>/Use<br>/Use | ers/ueb<br>ers/ueb<br>ers/ueb<br>ers/ueb<br>ers/ueb<br>ers/ueb<br>ers/ueb | ersc<br>ersc<br>ersc<br>ersc<br>ersc<br>ersc | hall<br>hall<br>hall<br>hall<br>hall<br>hall | /El:<br>/El:<br>/El:<br>/El:<br>/El:<br>/El: | astik<br>astik<br>astik<br>astik<br>astik<br>astik<br>astik | Play<br>Play<br>Play<br>Play<br>Play<br>Play<br>Play | /er/My<br>/er/My<br>/er/My<br>/er/My<br>/er/My<br>/er/My | · · · · · · · · · · · · · · · · · · · |
|                                                                    |                                                                                                    |       |                                              |                                                                           |                                              |                                              |                                              |                                                             |                                                      |                                                          |                                       |
|                                                                    | cation of the sou<br>again from the ne                                                                                                  |       |                                              |                                                                           |                                              |                                              |                                              |                                                             |                                                      |                                                          |                                       |
|                                                                    |                                                                                                    |       |                                              |                                                                           |                                              | -                                            |                                              |                                                             |                                                      |                                                          |                                       |

To add your soundbanks click on + or DRAG & DROP the soundbank file into the soundbank window.

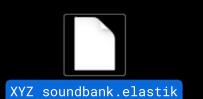

Click on SOUNDBANK ACTIVATION and follow the instructions

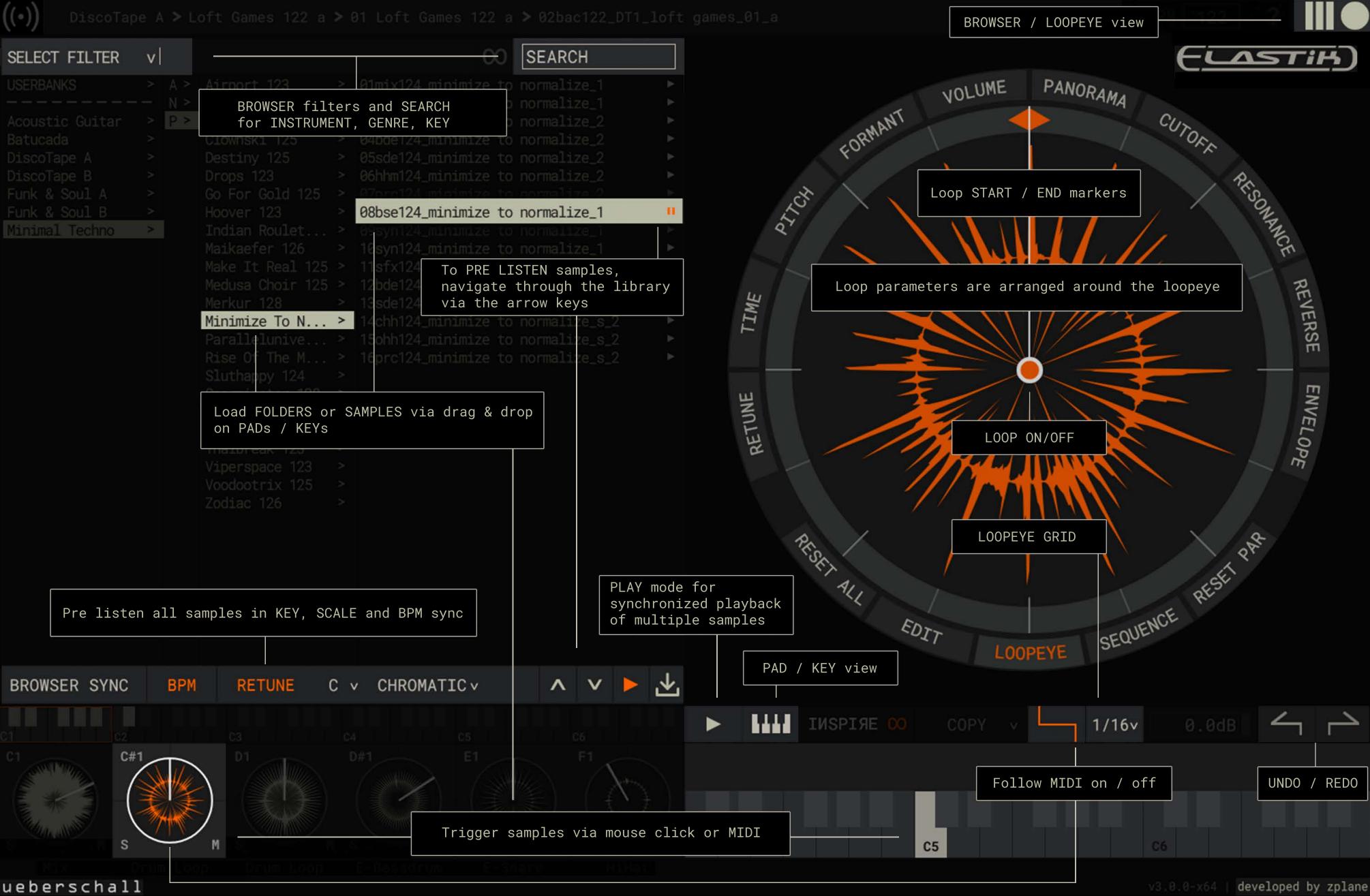

| ((•))                                                                                                    |                                                                                                    |                                       |
|----------------------------------------------------------------------------------------------------|----------------------------------------------------------------------------------------------------|---------------------------------------|
| SELECT FILTER v                                                                                                    | 00                                                                                                    | 00 Ope                                |
|                                                                                                    |                                                                                                    |                                       |
| <pre>[*] Acoustic Guitar &gt; [*] Batucada &gt; [*] DiscoTape A &gt; [*] DiscoTape B &gt; [*] Funk &amp; Soul A &gt; [*] Funk &amp; Soul B &gt; [*] Funk &amp; Soul B &gt; [*] Minimal Techno &gt;</pre> |                                                                                                    | [X] Cre                               |
|                                                                                                    |                                                                                                    | TME                                   |
|                                                                                                    | <pre>KEY COMMANDS Copy samples: ALT and drag the sample to a different key Select samples without triggering them: Alt and click on the second sample Multiple selection: SHIFT and click on another sample. Selection / deselection of individual samples: Mac: Command and click on the sample Windows: CTRL and click on the sample</pre> | RETUNE                                |
| Mac:<br>Winde                                                                                                    | fied<br>pen the PAD / KEY menu<br>Control and click on a sample<br>ows: Right-click on a sample                                                                                                    | CHROMATIC:<br>Spreads a si<br>SLICES: |
|                                                                                                    | s M S M S M S M S M<br>HiHat Percussion E-Bass E-Bass                                                                                                    | Divides a lo                          |

ueberschall

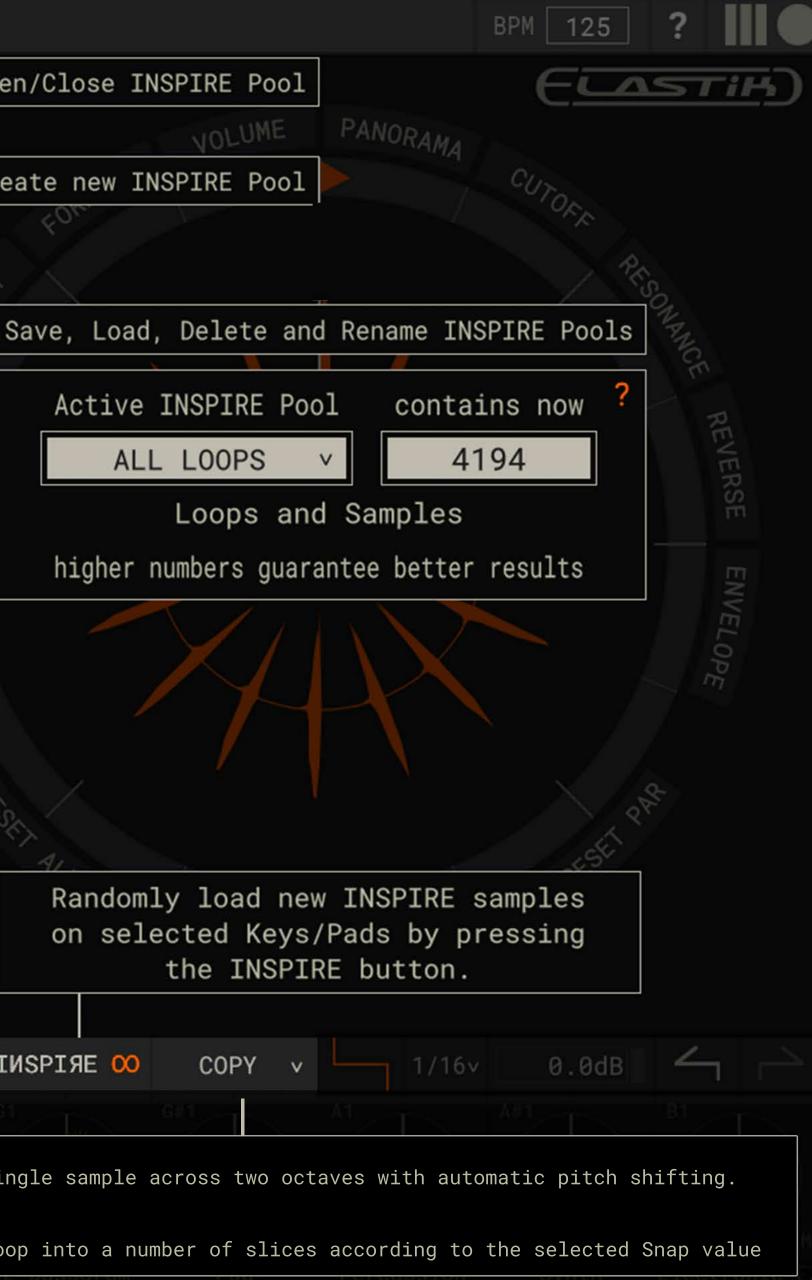

### LOOPEYE

All loop parameters are arranged around the loopeye.

Here you can select the start and end point of a loop. Both controls can be changed when you move the cursor in the middle of the loop eye.

By varying the loop length you can create interesting variations.

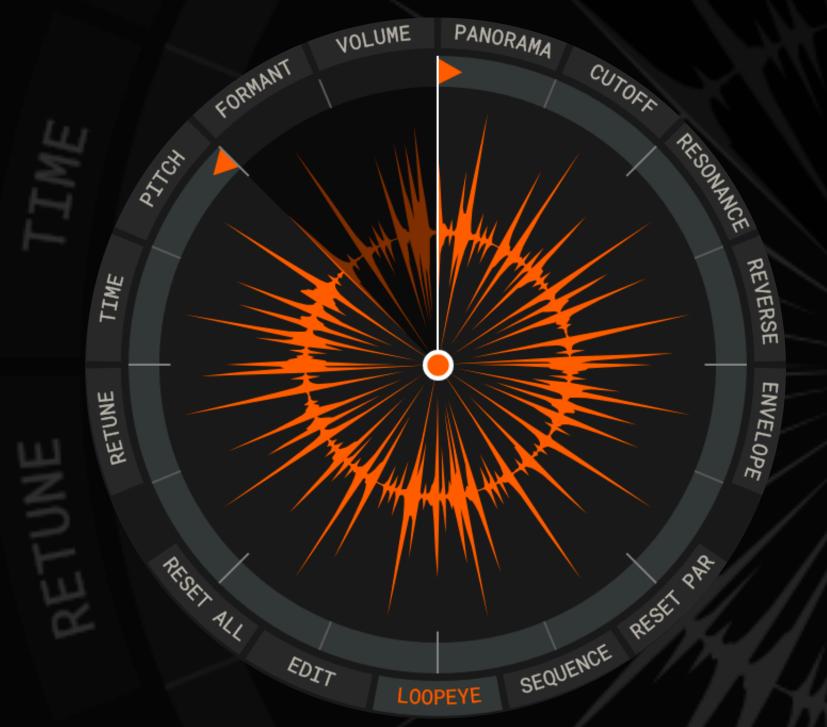

Other parameters grouped around the loop eye: Volume Panorama.

Cutoff Resonance with settings for lowpass, highpass, notch and bandpass, using a slope from 12 to 72 dB.

sample.

Pitch and Formant. With this options, samples can be adjusted in a natural fashion or more extreme settings can create interesting, synthetic, sounds.

For more natural results, move the pitch fader up and move the formant control to the left or vice versa.

You might also view this as an extreme method of sound design for your samples.

Reverse plays the loop backwards.

Envelope. Here you can adjust the attack and release of a

VOLUME PANORAMA PHANT RETUNE - Page 1 Retune brings a new dimension to working with loops. Retune can analyze polyphonic and monophonic sound material in realtime and transform it to the desired key Tonal loops and phrases can now be transformed to any key and and scale while retaining high audio quality. scale. Additionally, samples can be pitched globally by plus or Custom scales can be defined by the user with the matrix. minus 24 semitones. Retune's complex algorithms are pretty CPU intensive. The maximum number of active Retune instances can be limited PANORAMA VOLUME in the setup menu. FORMANT CUTOFF RESONANCE [ ] Enable OFF ON PITCH [x] Always D D# E F F# G G# A A# B C C# [x] Always C# Maximum amo WARNING: Hi REVERSE TIME However, newer, more powerful, computers should have no A# А problems with 16 or more instances. G# ENVEL OPE Retune is a mighty tool to align loops an existing song. G F# With Retune it is possible to easily combine loops from F different soundbanks. D# Retune also offers the options for more extreme, creative, D applications allowing you to alter and edit loops almost Arishi 2 Martin beyond recognition to create something completely new. MINOR D MINOR SEQUENCE ueberschall.com/ LOOPEYE tutorials 128/42.00 📢 🔿 🕻 🕽 LOOPEYE

| SOUNDBANKS PREFERENCES                    | AUDIO        | x |
|-------------------------------------------|--------------|---|
| ealtime stretching if master tempo change | s            |   |
| nable synchronized BPM playback in librar | y browser    |   |
| nable synchronized RETUNE playback in lib | rary browser |   |
| nt of Retune instances                    | 16           | v |
| her values result in heavy CPU load.      |              |   |
|                                           |              |   |

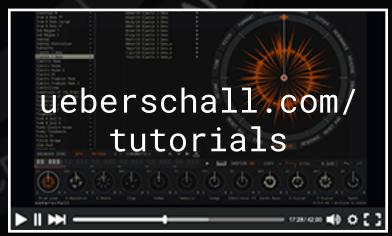

VOLUME

OFF

SENSI

ANORAM

## RETUNE - Page 2

Sensitivity - Set sensitivity for pitch detection. A high sensitivity will shift a large number of pitches whereas a low sensitivity will only shift the most predominant pitches.

The second page of the Retune window offers several more parameters.

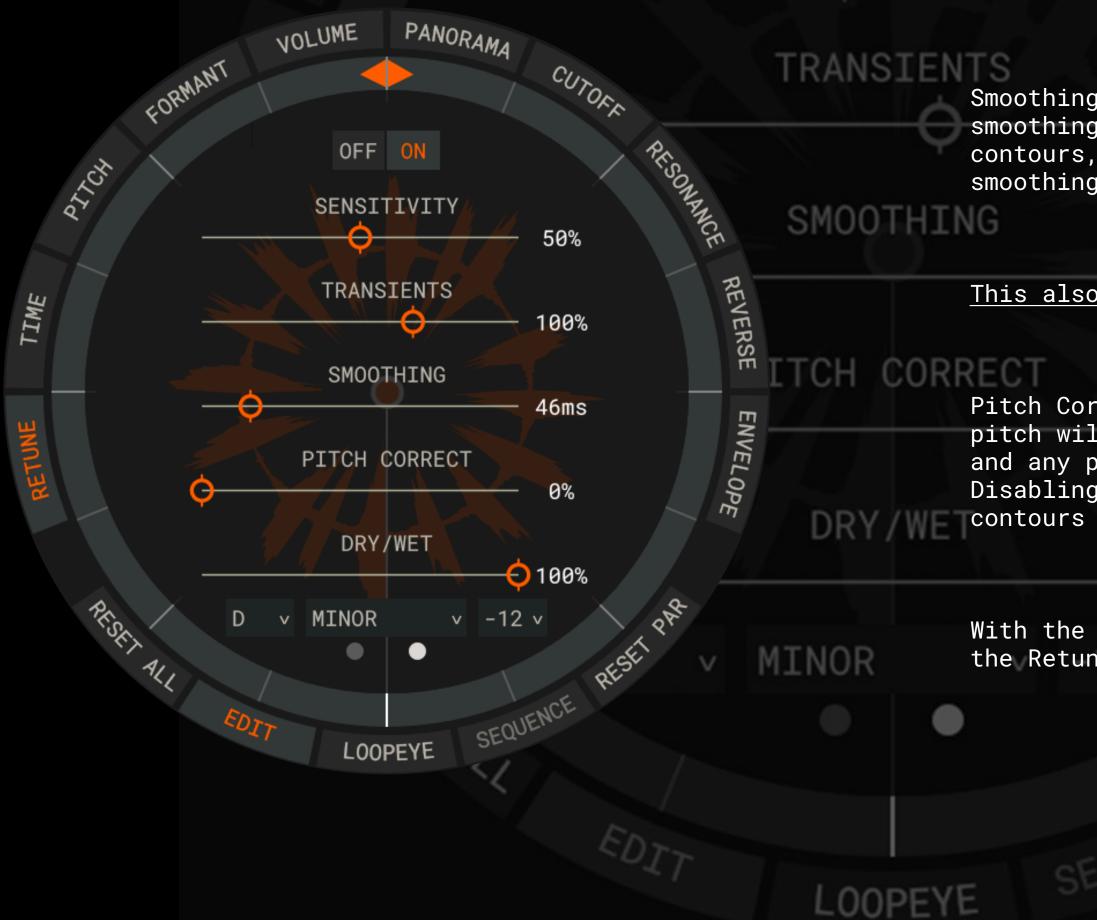

-011010

Transients - A value of 100% will leave the transients unchanged. Larger values will boost the transients, lower values will attenuate the transients.

Smoothing - Shorter smoothing times will result in less smoothing and will enable quicker changes in the pitch contours, whereas larger times will result in a stronger smoothing of the pitch contours.

This also works very well on drum and percussion loops.

Pitch Correct - With pitch correction fully enabled, each pitch will be set to the center of the nearest semitone and any pitch variation will be removed. Disabling pitch correction leaves the relative pitch contours unaltered.

### -🖸 100%

With the Dry/Wet control you can simultaneously listen to the Retune and original version.

TIME

The time-engine offers fast and easy access to all important tempo parameters. Edit the groove of a sample from the time panel with just a few clicks.

ronni

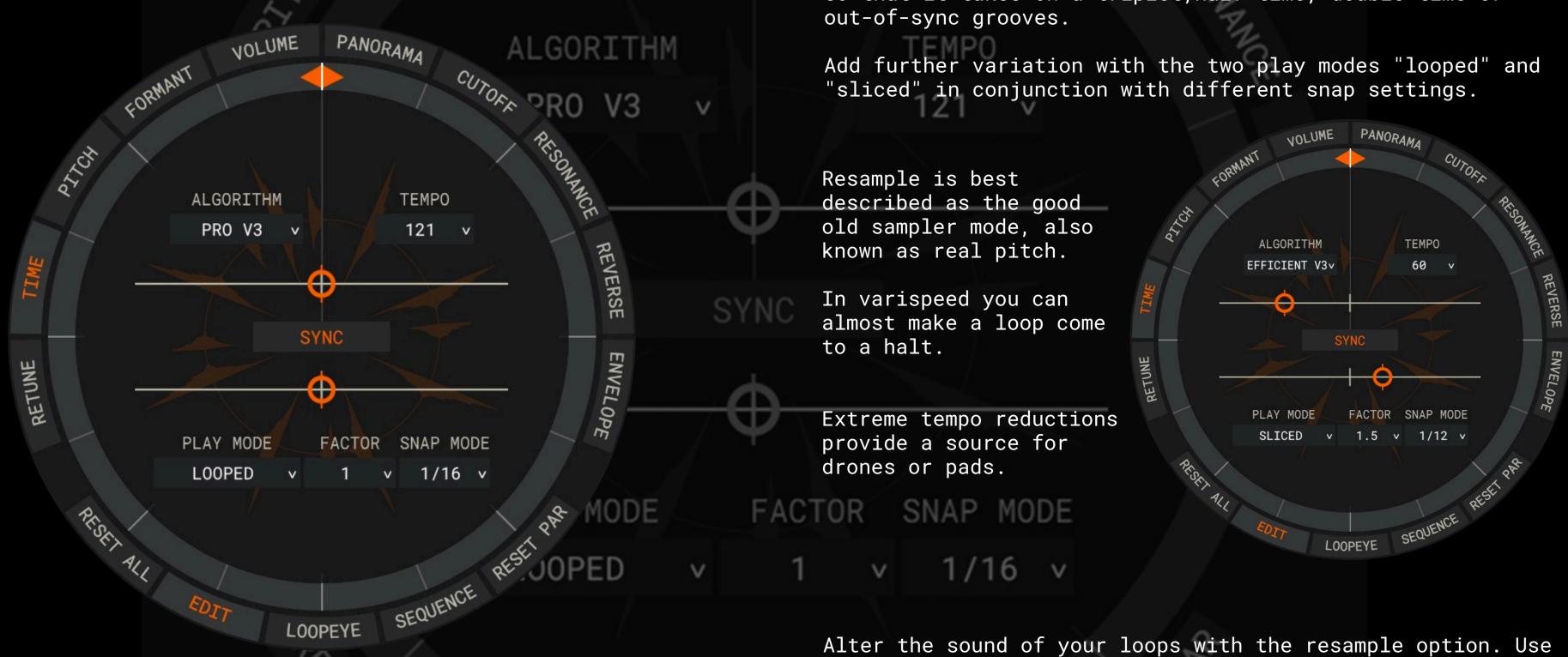

LOOPEYE

VOLUNE

Elastik provides a number of different processing algorithms. The new advanced "z Plane elastique pro" "version 3" algorithm allows you to adjust a loop's tempo over a huge BPM range while still preserving sound quality. The new zPlane elastique pro 3 algorithm is one of the best time-stretch algorithms you can get.

effects.

SEQUENCE

Also, a new and even better sounding pitch-speed algorithm is part of the Elastik Engine.

The time-engine also allows you to quickly change a loop so that it takes on a triplet, half-time, double time or

MORAMA

automation to create slow-down, tape-stop and speed-up

RES

VOLUME

FANORAMA

### SEQUENCE

This is a loop based step sequencer. If you click on sequence you will see the division of the loop into single fractions.

-ORMANI

These are being set for the various parameters like pitch formant and so forth.

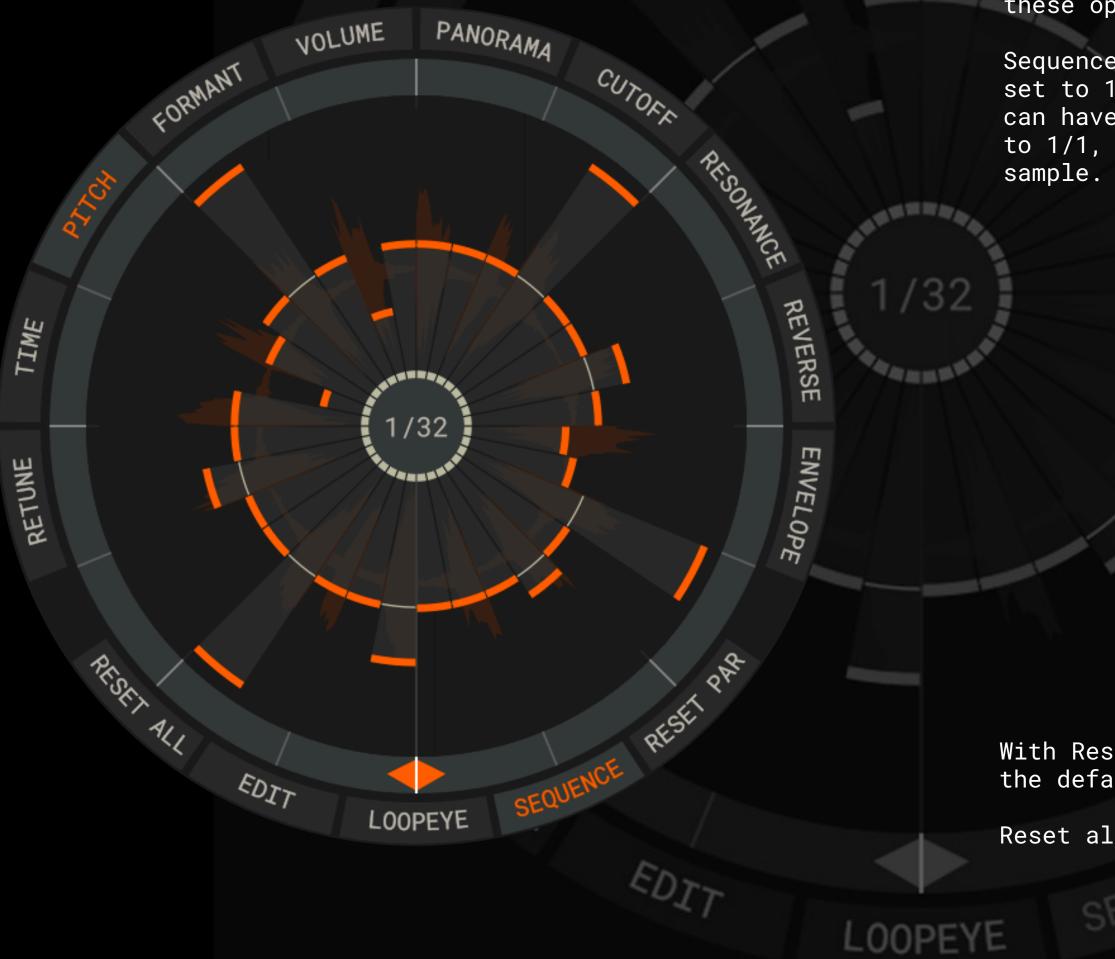

The sequence mode is a powerful tool to modify loops completely.

CUTO

This is great for creating subtle variations within your loops but you can also easily transform a simple loop into something completely different using a combination of these options.

Sequence mode is independent of the Snap value. If Snap is set to 1/16, each of the 16 portions can have its own set of parameter values. If Snap is set

to 1/1, the parameters apply to the entire

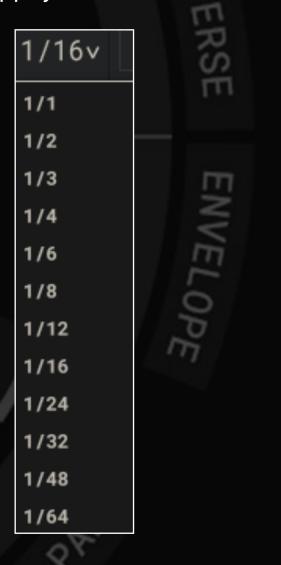

With Reset Parameter you put the selected parameter back to the default setting.

Reset all puts all parameters back.

 $\Delta S$ VLP\_120-2 > guitar > guitar a > acoustic dbl d > 01gte120clean025-d\_1 INSPIRE quitar d > clean 1 d The Inspire function is a ground breaking feature to create new Furthermore, you can select which soundbanks will be used loops and sounds in an instant. Create your own Inspire pool in the Inspire pool. and use the Inspire button to create matching arrangements. ((•)) Elastik 3 Demo > Elastik 3 > 01drm120 Elastik 3 Demo SELECT F ІИЅРІЯЕ О [x] Discol [x] Discol [x] Drum Replacing sounds via the Inspire button. [x] Drum 8 Only instruments from the same group will be loaded. [x] Drum Dub Re [] [] Dub Re You can also replace all at once. Just select all keys or pads Dubste [x] and click the Inspire button. [] Dubste [x] Dubtec Elastik will select a suitable sound from any installed library [] Elasti at random. This way a Snare Drum Electronic is replaced by a Elasti Snare Drum Electronic and not by a bass. If you want to go back [x] Electr to the version you had before, press the undo button. This can be saved so you can switch between different genres and settings. This is a great tool for kick You can use this Inspire mode on complete tracks. For example starting some new musical ideas and is designed for you to with a drum, percussion, bass, guitar and keys loop. simply enjoy experimenting with. The Inspire series was produced and optimized for this Get inspired by the endless possibilities of combining particular functionality. different music styles With Retune it is now possible to combine tonal loops from all kinds of libraries via the Inspire button. To do this set Retune to the corresponding key and scale on the loops you want to use.

eberschall

| ILTER v        |   |           |   |          | 00      | SE  | EARCH  |
|----------------|---|-----------|---|----------|---------|-----|--------|
| Tape A         | > | Elastik 3 | > | 01drm120 | Elastik | 3   | Demo   |
| Tape B         | > |           |   | 02bde120 | Elastik | 3   | Demo   |
| & Bass ff      | > |           |   | 03sde120 | Elastik | с З | Demo   |
| & Bass Lounge  | > |           |   | 04clp120 | Elastik | 3   | Demo   |
| & Bass V1      | > |           |   | 05hht120 | Elastik | с З | Demo   |
| eggae 1        | > |           |   | 06tmb120 | Elastik | 3   | Demo   |
| eggae 2        | > |           |   | 07cng120 | Elastik | 3   | Demo   |
| ep             | > |           |   | 08sfx120 | Elastik | с З | Demo   |
| ep Destruction | > |           |   | 09bss120 | Elastik | 3   | Demo_e |
| chno           | > |           |   | 10gte120 | Elastik | 3   | Demo_e |
| ik 2 Demo      | > |           |   | 11gte120 | Elastik | 3   | Demo_e |
| ik 3 Demo      | > |           |   | 12syn120 | Elastik | 3   | Demo_e |
| ric Bass       | > |           |   |          |         |     |        |

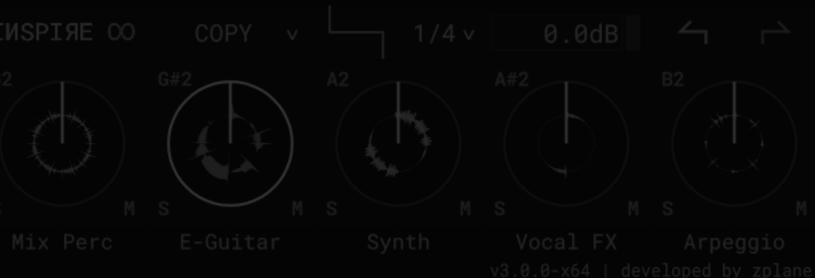

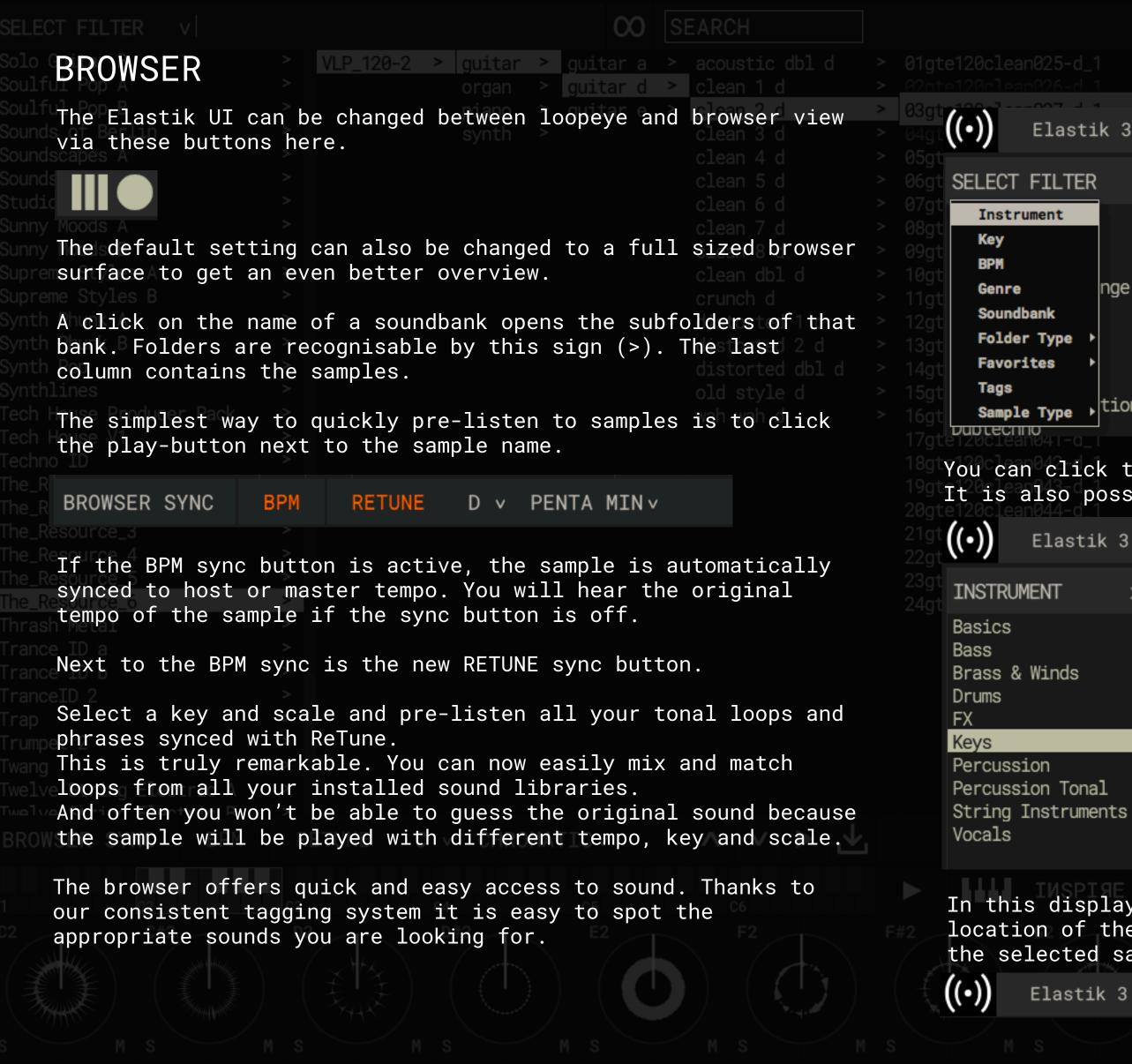

-LAST Elastik 3 Demo > Elastik 3 > 01drm120 Elastik 3 Demo O SEARCH v Elastik 3 > 01drm120 Elastik 3 Demo 02bde120 Elastik 3 Demo 03sde120 Elastik 3 Demo 04clp120 Elastik 3 Demo nge 05hht120 Elastik 3 Demo 06tmb120 Elastik 3 Demo 07cng120 Elastik 3 Demo 08sfx120 Elastik 3 Demo Sample Type Ition 09bss120 Elastik 3 Demo\_e 10gte120 Elastik 3 Demo e You can click the filter function and specify your search. It is also possible to combine several filters. Elastik 3 Demo > Elastik 3 > 01drm120 Elastik 3 Demo V CO SEARCH x SELECT FILTER x BPM > (N/A) > 09pne104\_8SW\_bui. > Accordeon > 050 - 060 > 09pne104\_BP chum > Arpeggio > 060 - 070 > 11pne104\_BP chum > Clavinet > Harpsichord > 070 - 080 > 11pne104\_BP chum > 080 - 090 > 13pne105\_BNP\_fei > Instrumental Mix > 090 - 100 > 16pne105\_BNP\_fei > Mellotron > 100 - 110 > 15pne105\_BNP\_fei > Organ > 110 - 120 > 16pne105\_BNP\_fei > Pad Sounds > Piano Acoustic > 120 - 130 > 10pne103\_BNP\_mara > 130 - 140 > 14pne103\_BNP\_mara > Piano Electric Pulsating Sounds > 140 - 150 > 16pne103\_BNP\_mara In this display you can see the selected sample. Also, the location of the file is shown. With a click on the link the selected sample is shown in the browser. Elastik 3 Demo > Elastik 3 > 01drm120 Elastik 3 Demo

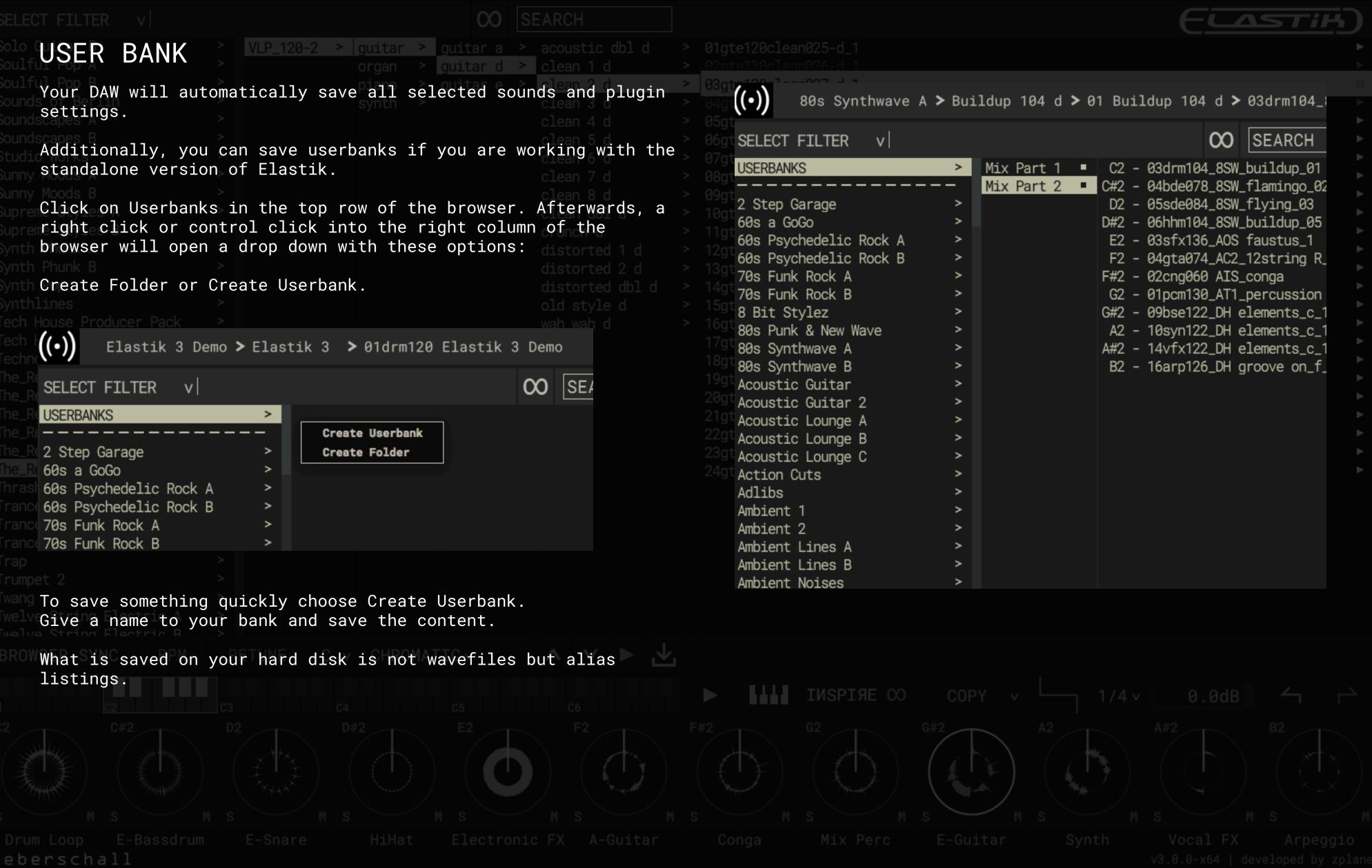

|                            |       |            |                      |           | 20 ?                               |
|----------------------------|-------|------------|----------------------|-----------|------------------------------------|
|                            |       |            |                      |           | LAST                               |
|                            |       |            |                      |           |                                    |
|                            |       |            |                      |           |                                    |
| 80s Synthwave A            | ≻ Bui | ldup 104 ( | d <b>&gt;</b> 01 Bui | ldup 104  | d <b>&gt;</b> 03drm104             |
| FILTER V                   |       |            |                      | (         | ∞ SEARCH                           |
| NKS                        | >     | Mix Part ' | 1 • C2 -             | 03drm104_ | _8SW_buildup_0                     |
|                            |       | Mix Part 2 | 2 🔹 C#2 -            | 04bde078_ | _8SW_flamingo_0                    |
| Garage                     | >     |            | D2 -                 | 05sde084_ | 8SW_flying_03                      |
| GoGo                       | >     |            | D#2 -                | 06hhm104_ | _8SW_buildup_0                     |
| ychedelic Rock A           | >     |            |                      |           | _AOS faustus_1                     |
| ychedelic Rock B           | >     |            |                      |           | AC2_12string F                     |
| nk Rock A                  | >     |            |                      | 02cng060  |                                    |
| nk Rock B                  | >     |            |                      |           | AT1_percussion                     |
| Stylez                     | >     |            |                      |           | DH elements_c                      |
| nk & New Wave<br>nthwave A | Ś     |            |                      |           | _DH elements_c.<br>_DH elements_c. |
| nthwave B                  | >     |            |                      |           | _DH groove on_1                    |
| ic Guitar                  | >     |            | D2 -                 | 10010120  |                                    |
| ic Guitar 2                | >     |            |                      |           |                                    |
| ic Lounge A                | >     |            |                      |           |                                    |
| ic Lounge B                | >     |            |                      |           |                                    |
| ic Lounge C                | >     |            |                      |           |                                    |
| Cuts                       | >     |            |                      |           |                                    |
|                            | >     |            |                      |           |                                    |
| + 1                        | >     |            |                      |           |                                    |

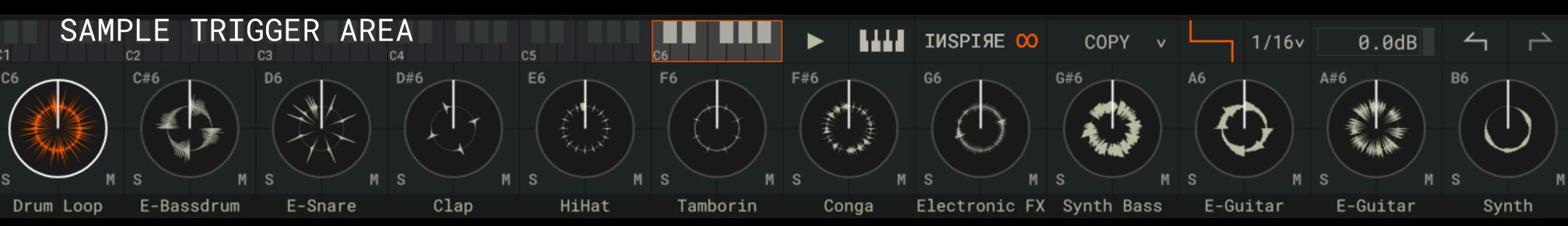

Loops and folders that were loaded from the browser can be played via mouse click or Midi.

Elastik's "Sample Trigger Area" manages all loaded samples and represents the link between the browser and the loopeye.

Settings can be transferred from one sample to another, and samples can be triggered from the host sequencer.

The Play button can play back several samples simultaneously, and in sync.

While the Play button is active, all samples behave as follows: Clicking on a sample causes it to be played until stopped by clicking again. To stop playing all active samples, simply click on the Play button. (Standalone or plug-in) or start playback in the host

application. (Plug-in Version)

Trigger Synchronization When a second loop is activated, it starts in sync with those already playing according to the Snap grid set in Loopeye for the first loop triggered. As soon as a sequence is started in the host application, Play is automatically deactivated. In the plug-in version, the loops in the "Sample Trigger Area" are generally triggered from MIDI notes entered into the host sequencer.

However, the Play button can be used as a convenient method of auditioning samples in context without having to trigger them from the host. As soon as a sequence is started in the host application, Play is automatically deactivated.

#### **KEY COMMANDS**

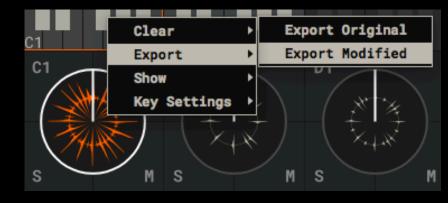

ALT and drag the sample to a different key Multiple selection: Selection / deselection of individual samples: Mac: Command and click on the sample Windows: CTRL and click on the sample

Copy samples: Select samples without triggering them: Alt and click on the second sample SHIFT and click on another sample.

ıeberschall

Open the "Sample Trigger Area" Menu

Mac: Control & click on a sample Win: Right-click on a sample

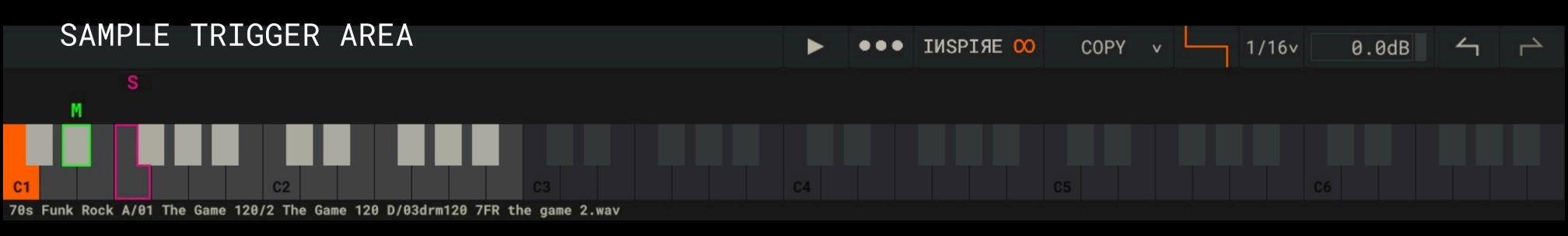

#### 

Pad and Key View The pad view shows a small preview of the waveform from each loaded sample. The name of the instrument group is indicated below the pad. The key view shows all loaded samples on a virtual keyboard.

The solo and mute functions enable fast pre-listening.

| COPY      |
|-----------|
| MOVE      |
| CHROMATIC |
| SLICES    |

Copy Within the "Sample Trigger Area" sounds can be copied or moved from one key to another.

Move Moves a sample from one key to another

Chromatic Mapping Spreads a single sample across two octaves with automatic pitch shifting.

Slices Mapping Divides a loop into a number of slices according to the selected Snap value

Follow Midi

1/16v

The Snap value in the Loopeye window is the grid size for the current sample. The range is selectable within a range of 1/1 to 1/64.

0.0dB OUT 31-32v

Master Volume Adjusts Elastik's overall volume

Multiple Outputs If loaded as plugin, instead of the master output channel, you can route single keys to different outputs. This allows individual loops to be treated with external effects or to be mixed differently.

Undo and Redo The Undo and Redo buttons let you step backwards and forwards through your "Sample Trigger Area" edits.

When this is active, each new MIDI Note message will update the Loopeye to the corresponding sample.

00 SELECT FILTER If you need more information on Elastik and our sample libraries or need support check out the links below. DiscoTape A DiscoTape B Ueberschall YouTube channel with tutorial videos: Drum & Bass ff weight description of the set of the set of the se Drum & Bass Lounge Drum & Bass V1 05hht120 Elastik 3 Demo **Ueberschall FAQ:** Dub Reggae 1 ueberschall.com/faq 07cng120 Elastik 3 Demo Dubstep Support ticket system: Dubstep Destruction 09bss120 Elastik 3 Demo\_e ueberschall.com/user/support Dubtechno Elastik 3 Demo **Contact form:** ueberschall.com/contact Electro House **Ueberschall on Social Media:** facebook.com/Ueberschall/ Electro Producer Pack twitter.com/Ueberschall\_com soundcloud.com/ueberschall Essentials of the Order Elastik 3 Eurodance Concept & Idea Uwe Kinast lugelhorn Wenzel Mehnert Funk & Soul A Julian Liedtke Funk & Soul B Software Development zplane.development GmbH & Co KG Future FX zplane.de Glam Rock Interface Design Idea: Uwe Kinast C v CHROMATIC v Realization: Darjush Davar (v3) Alexander Waldmann (v2) Animation: Robin Kurz, post-professionals.de Technologies élastique Pro v3 & fx::pack & reTune by zplane JUCE 5 by ROLI ueberschall

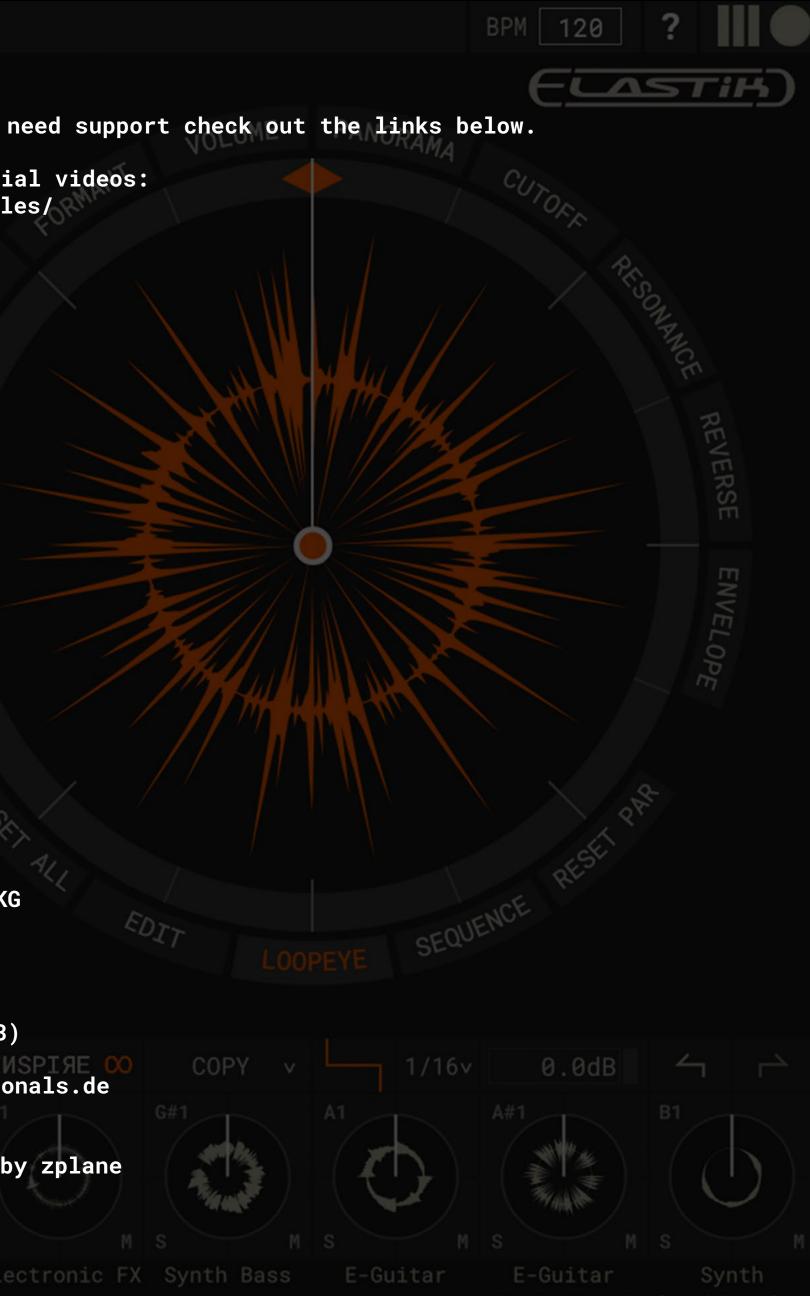